## **Setting up iPhone andiPad Devices to Receive TSCT Email**

**Purpose:** This document will provide the necessary steps to setup and configure iPhone/iPad Devices to receive email sent to TSCT email accounts.

## **iPhone/iPad Setup**

1. Tap Settings > Mail, Contacts, Calendars > Add Account.

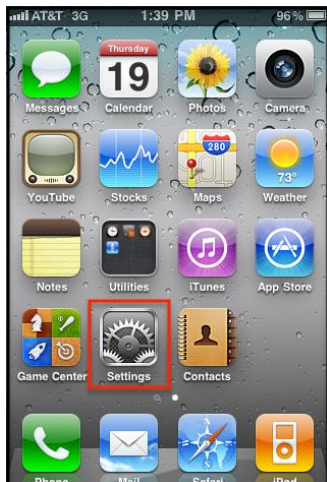

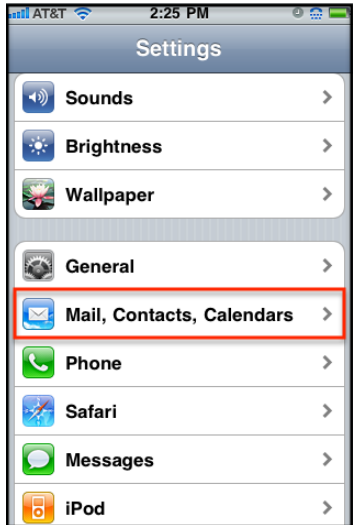

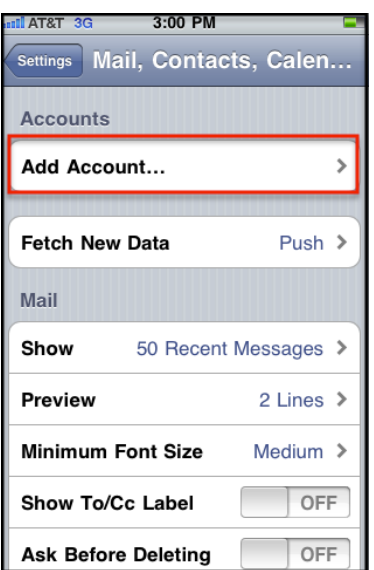

2. Tap Microsoft Exchange.

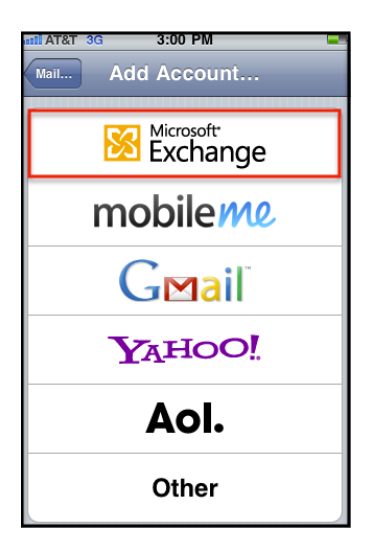

3. Enter the following information in the screen:

Email: (enter your TSCT email address) Example: [jasmith@stevenscollege.edu](mailto:jasmith@stevenscollege.edu)

Password: enter your TSCT network password

Description: Enter a name for this email account so that you know what it is.

Example: TSCT email; Thaddeus Stevens College of Technology Email

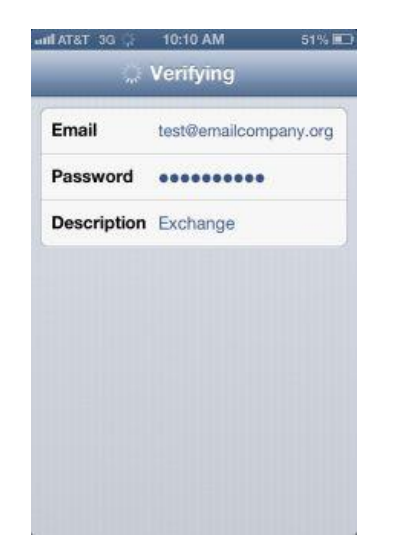

- 4. Click Next.
- 5. After verifying will proceed to next screen. Enter the following information:
	- a. Server: mail.stevenscollege.edu
	- b. Domain: tsct
	- c. Username: your TSCT username
		- i. Example: jasmith
	- d. Password: enter your TSCT network password

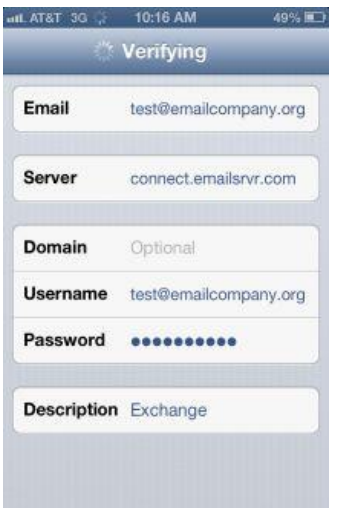

- 6. Click Next.
- 7. Verification will occur. On the next screen, the information that you want to sync with your email account will be listed. Turned off the following:
	- a. Contacts
	- b. Calendars
	- c. Reminders

You will receive a message saying all items will be deleted from your iPhone. Click Yes.

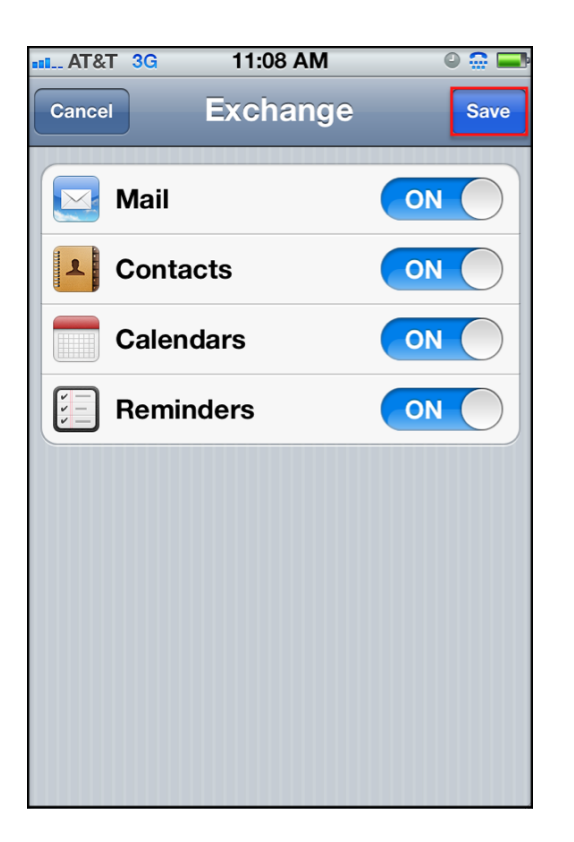

**If you would like certain information to be sent to your phone from your email account, leave that setting on. You can always make changes later.**

- 8. Click Save.
- 9. Set the value you want for the Mail Days to Sync value (on iPhones the default is set to 3 days; on iPADs 1 week).

To increase or decrease the amount of email messages displayed on your iPhone/iPad in your Exchange mailbox, select the number of days. The choices are:

- No Limit
- $\bullet$  1 day
- 3 days
- 1 week
- 2 weeks
- 1 month